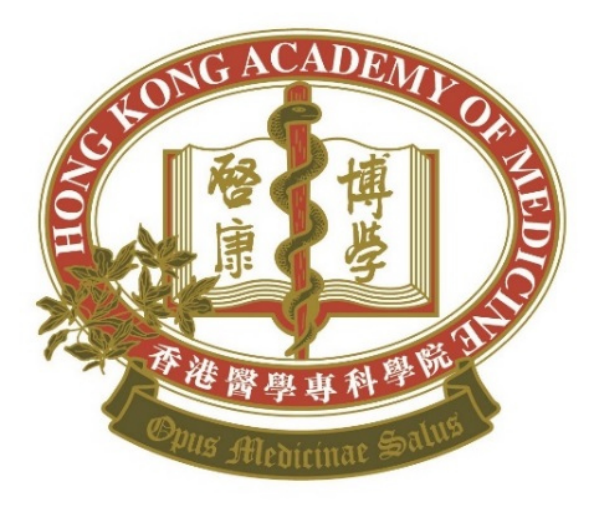

# HKAM Annual Subscription Credit Card Online Payment ServiceUser Guide

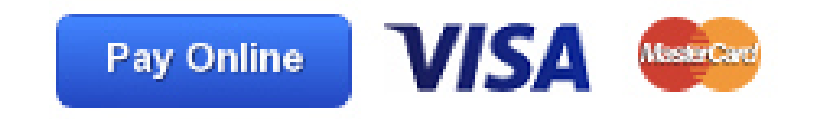

Ver. 1

**Step 1:**

**Log into iCMECPD:**

**https://www.icmecpd.hk**

ite | Contact Us |

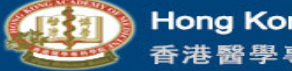

**Hong Kong Academy of Medicine** 香港醫學專科學院

**International Network for Continuing Medical Education and Continuous Professional Development** 

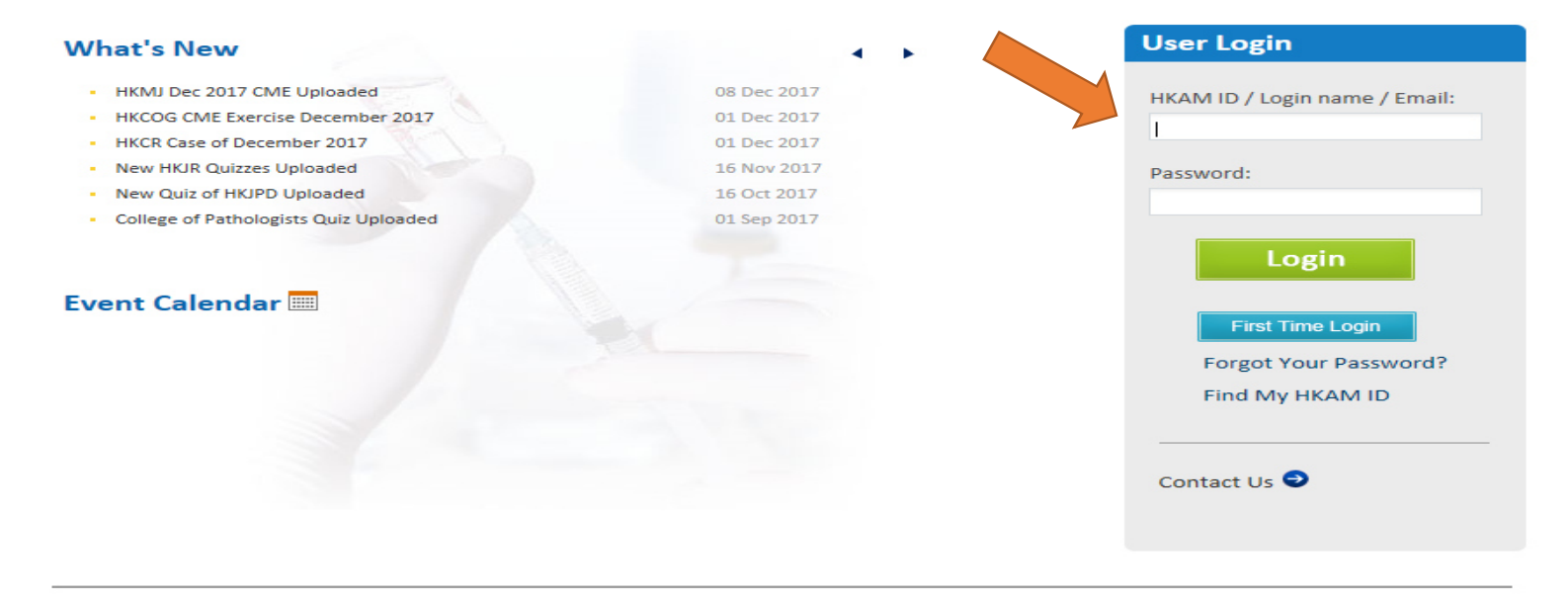

Copyright © 2016 Hong Kong Academy of Medicine. All Rights Reserved.

**Step 2:**

**Click "Fellows' Area"**

**"Annual Subscription".**

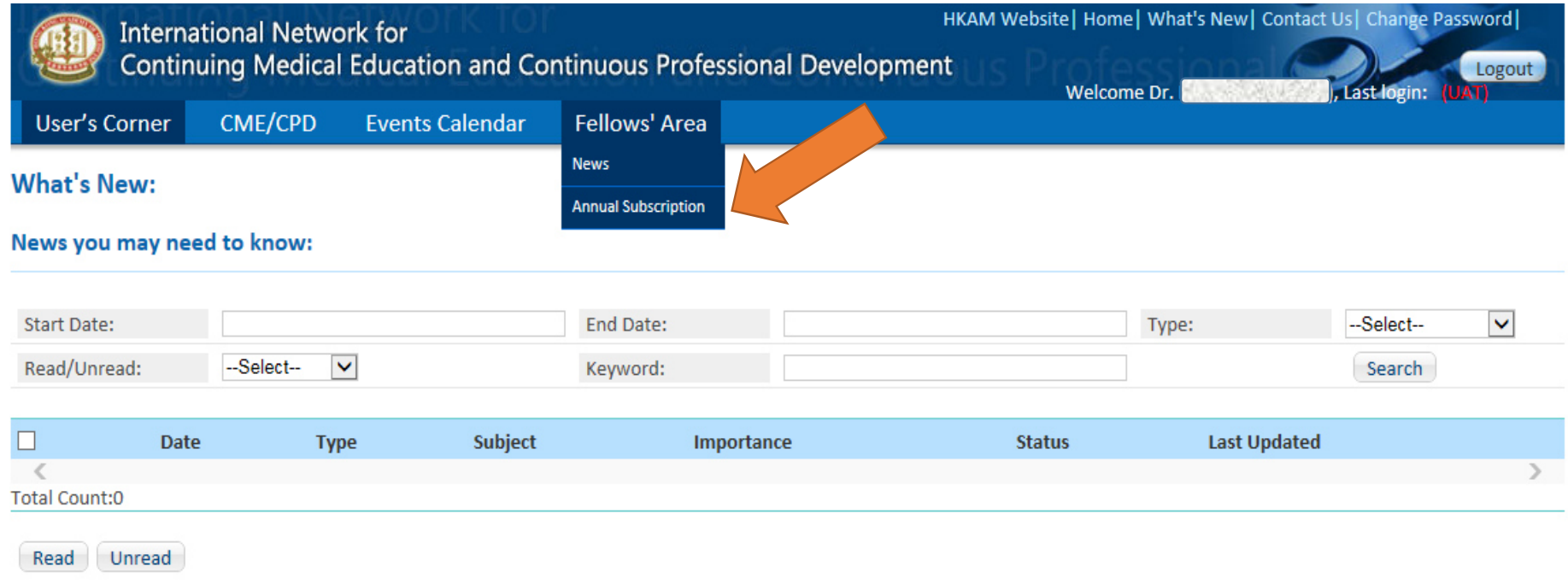

**Step 3:**

**Click "Pay Online" to settle the<br>outstanding payment.** 

**(Click "User Guide to view the detailed payment procedures.)**

**Annual Subscription** 

**User Guide**

# **Outstanding Payment**

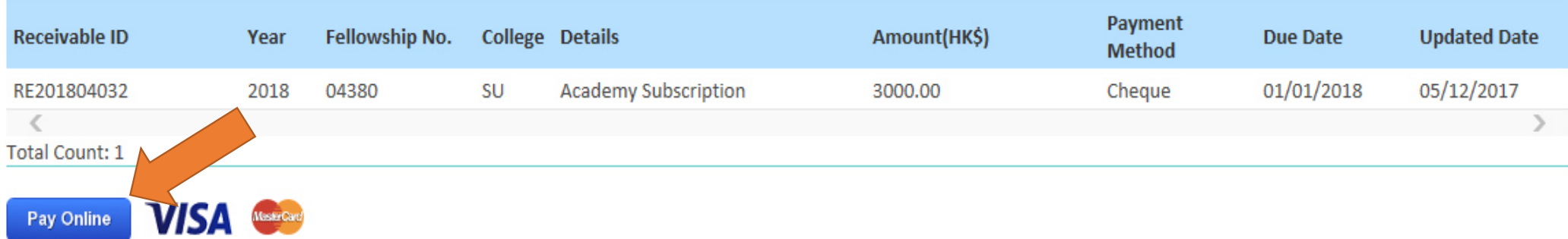

Surcharge will apply if settled after 30 June of the subscription year.

**Step 4:**

**Choose whether to receive official receipt by post or not, and click "Continue to Online Payment".**

**Annual Subscription** User Guide

# **Outstanding Payment**

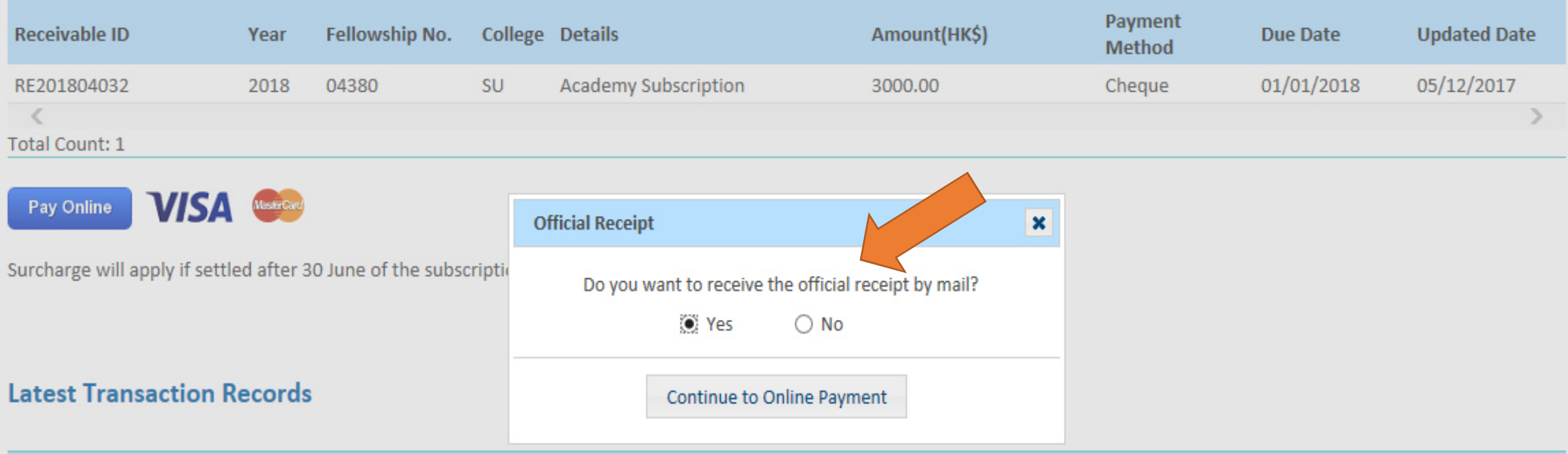

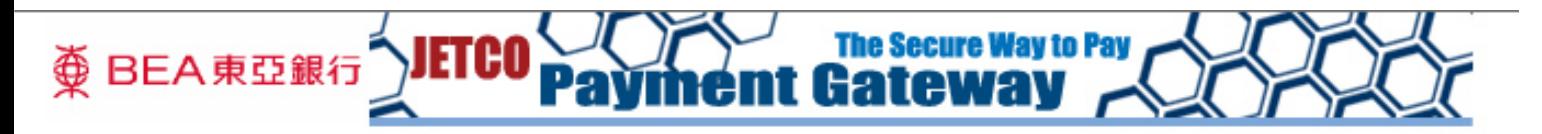

You are connected to a Secure Payment Page operated by Joint Electronic Teller Services Ltd. Your payment instruction will be securely transmitted to the bank for authorisation.

# **Transaction Details**

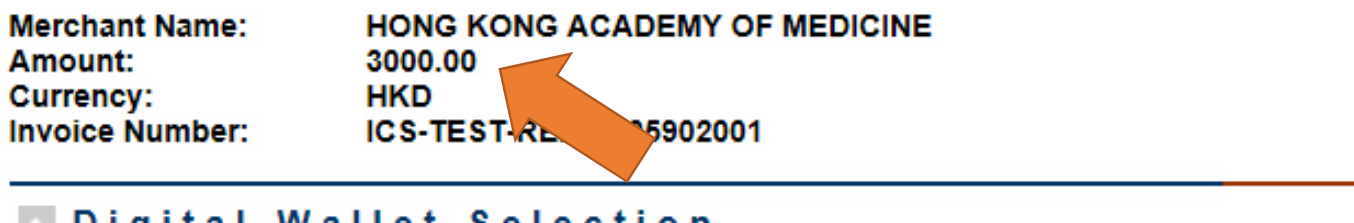

# Digital Wallet Selection

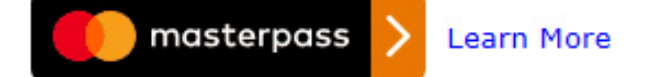

## Card Selection

Please select the type of card below to be used for payment, and press "Proceed" to continue payment.

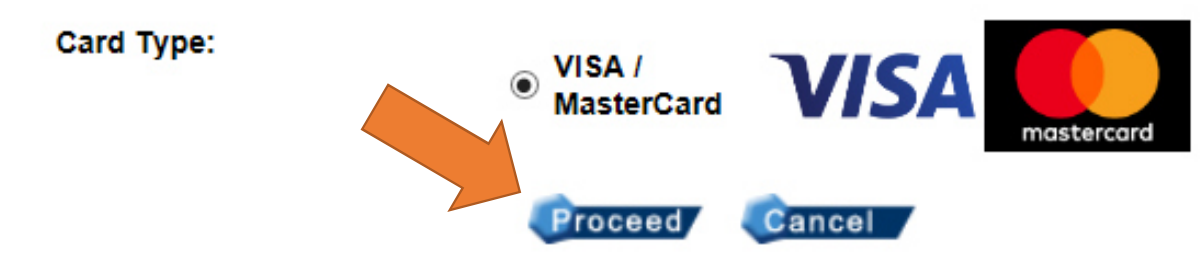

alf you have any question regarding the transaction, please contact the merchant directly.

Use of this service is subject to the following Terms of Service and Privacy Policy.

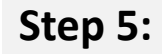

Jetco

**Double check the amount to be paid, and click "Proceed".** 

**(Click "Cancel" if you do not wish to continue.)**

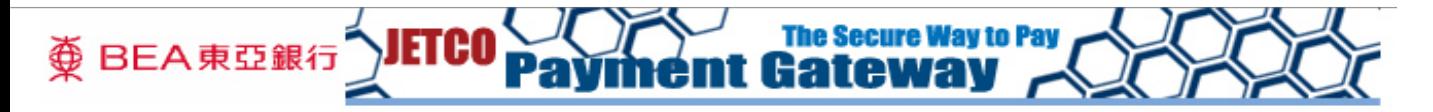

You are connected to a Secure Payment Page operated by Joint Electronic Teller Services Ltd. Your payment instruction will be securely transmitted to the bank for authorisation.

#### **Transaction Details**

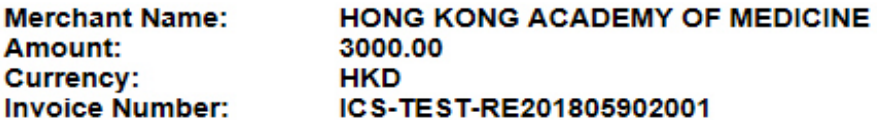

#### Credit Card Information

Please enter your credit card information below and press "Proceed", vment. **Credit Card Number:** 4111 1111  $-|1111| - |1111|$ Month  $03 \vee$ Year 2022 V **Expiry Date:** Please refer to the back of your card and the last 3 digits on CVV2 (VISA) / CVC2 322 **Carl Charles Company** the signature panel is the CVV2 (Visa)/ CVC2 (MasterCard) (MasterCard): code.

#### Verified by VISA / Master Secure Code

This payment website supports Verified by VISA and MasterCard SecureCode

You might be redirected to your card issuing bank and required to enter a password for authentication. Please contact your card issuing bank for service details.

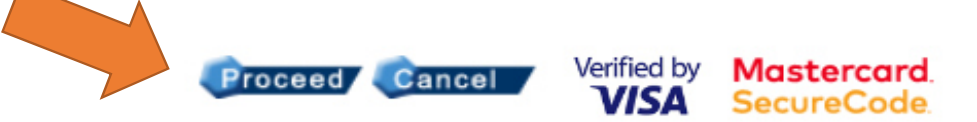

**Jetce** 

If you have any question regarding the transaction, please contact the merchant directly.

Use of this service is subject to the following Terms of Service and Privacy Policy.

**Step 6:**

**Enter credit card information, and click "Proceed".**

**(Click "Cancel" if you do not wish to continue.)**

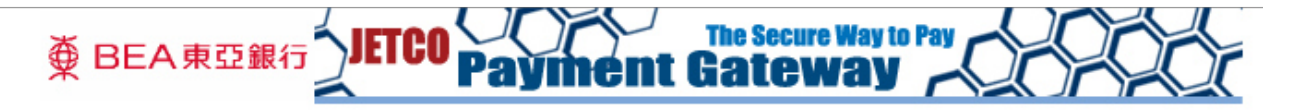

You are connected to a Secure Payment Page operated by Joint Electronic Teller Services Ltd. Your payment instruction will be securely transmitted to the bank for authorisation.

#### **Transaction Details**

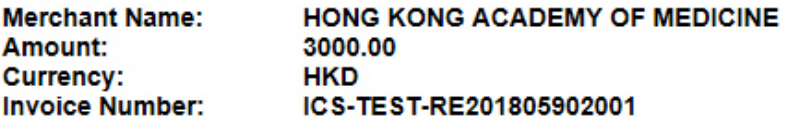

#### Credit Card Information

Please enter your credit card information below and press "Proceed" for payment.

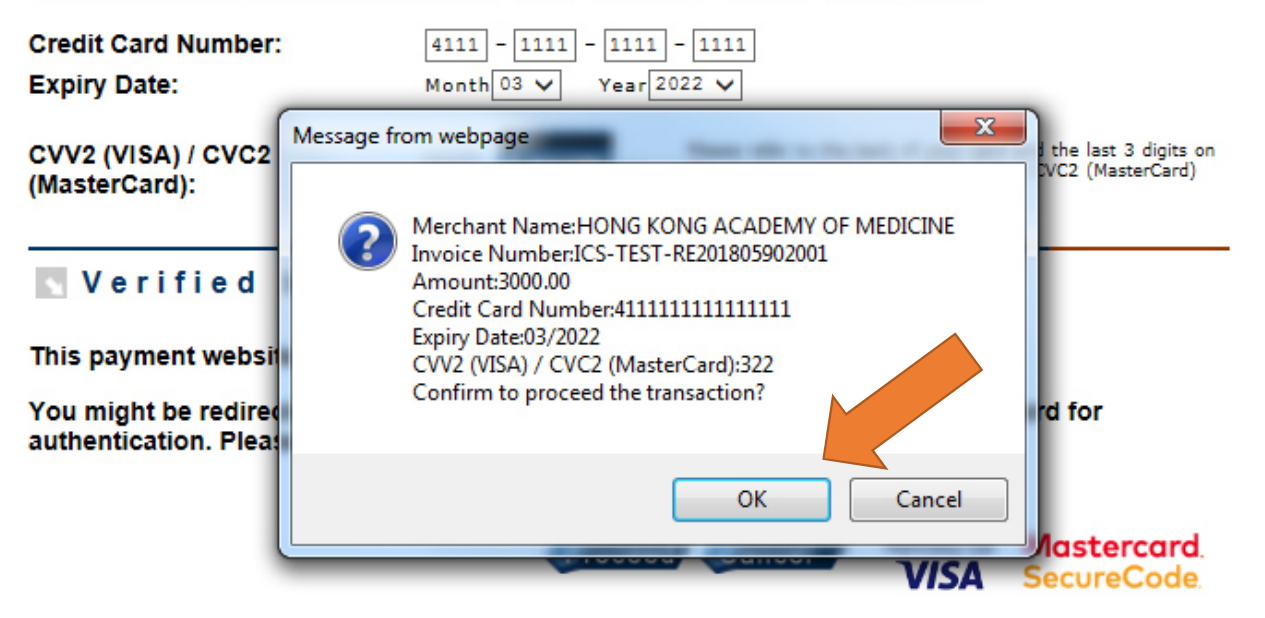

**Jetco** 

If you have any question regarding the transaction, please contact the merchant directly.

Use of this service is subject to the following Terms of Service and Privacy Policy.

**Step 7:**

**Double check all the information. Click "OK" and follow the instructions of Visa / Mastercardto complete the transaction.**

**(Click "Cancel" if you do not wish to continue or need to correct the credit card information.)**

**For successful transaction, a record will be shown in the Annual Subscription page immediately. The e-Receipt will be available on next day.** 

*(The respective outstanding payment record will still be shown if the transaction is unsuccessful.)* 

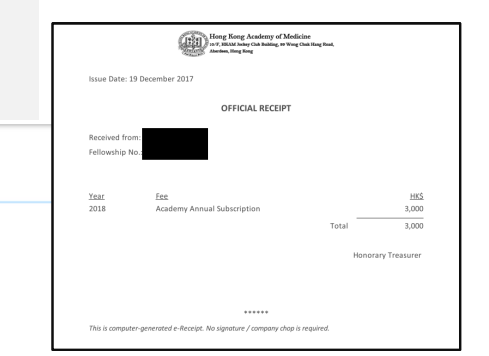

## **Outstanding Payment**

**Annual Subscription** 

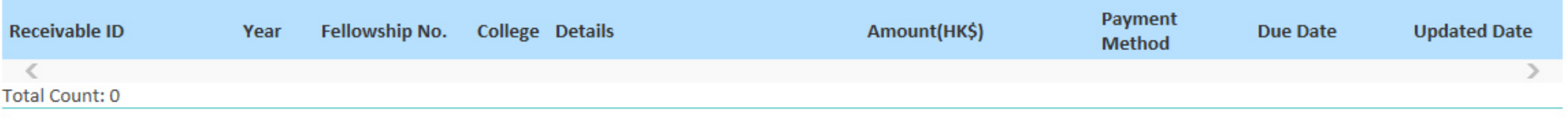

Pay Online **VISA** 

Surcharge will apply if settled after 30 June of the subscription year.

**User Guide**

# **Latest Transaction Records**

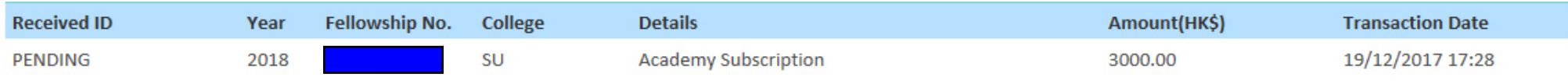